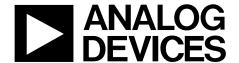

# ADP8860SHIELD-EVALZ/ADP8861SHIELD-EVALZ User Guide UG-1888

One Technology Way • P.O. Box 9106 • Norwood, MA 02062-9106, U.S.A. • Tel: 781.329.4700 • Fax: 781.461.3113 • www.analog.com

# Evaluating the ADP8860/ADP8861 Charge Pump, 7-Channel Smart LED Driver with I<sup>2</sup>C Interface

#### **FEATURES**

Arduino compatible
Backlight array
Keypad backlight array
Ambient light sensor
Dedicated reset button
Dedicated header for I<sup>2</sup>C communications

#### **EVALUATION KIT CONTENTS**

The ADP8860SHIELD-EVALZ or the ADP8861SHIELD-EVALZ Connector jumpers

#### **EQUIPMENT NEEDED**

Micro USB to USB cable
EV-COG-AD3029LZ and EV-GEAR-EXPANDER1Z
Windows 7 or Windows 10 PC
EV-COG-BLEINTP1Z (optional)

#### **GENERAL DESCRIPTION**

The ADP8860SHIELD-EVALZ and the ADP8861SHIELD-EVALZ incorporate light emitting diodes (LEDs) for quick and easy evaluation of the ADP8860 and the ADP8861. Note that only the ADP8860SHIELD-EVALZ has dual light intensity sensors. The ADP8860SHIELD-EVALZ and the ADP8861SHIELD-EVALZ follow the form factor of a regular Arduino\* shield to allow compatibility with microcontroller boards that use the same interface. These evaluation boards also incorporate a separate header dedicated to I<sup>2</sup>C communications.

The ADP8860 and the ADP8861 are 7-channel LED drivers that utilizes a charge pump with selective gain for maximum efficiency. The LEDs driven by either device are programmable for maximum current and fade in and out times via the I²C interface. Only the ADP8860 has a programable light intensity threshold that can be set via the I²C interface of the device. Each channel can handle up to 30 mA (typical), except for the seventh channel, which can handle 60 mA (typical). Each channel can be unified to have the same fade in time and fade out time, or each channel can have an individual fade in time and fade out time for greater flexibility

For full details on the ADP8860 and the ADP8861, see the ADP8860 and the ADP8861 data sheets, which should be consulted in conjunction with this user guide when using these evaluation boards.

## UG-1888

## ADP8860SHIELD-EVALZ/ADP8861SHIELD-EVALZ User Guide

## **TABLE OF CONTENTS**

| Features                                                  | 1 |
|-----------------------------------------------------------|---|
| Evaluation Kit Contents                                   | 1 |
| Equipment Needed                                          | 1 |
| General Description                                       | 1 |
| Revision History                                          | 2 |
| Evaluation Board Functional Block Diagrams and Photograph | 3 |
| Evaluation Board Setup                                    | 4 |
| Quick Start Dracadura                                     | 1 |

| Evaluating the ADP8860SHIELD-EVALZ or the |    |
|-------------------------------------------|----|
| ADP8861SHIELD-EVALZ                       | 5  |
| Evaluation Summary                        | 5  |
| Windows Application                       | 5  |
| Android App                               | 7  |
| Evaluation Board Schematics and Layout    | 12 |
| Ordering Information                      | 15 |
| Bill of Materials                         | 15 |

#### **REVISION HISTORY**

5/2021—Revision 0: Initial Version

## **EVALUATION BOARD FUNCTIONAL BLOCK DIAGRAMS AND PHOTOGRAPH**

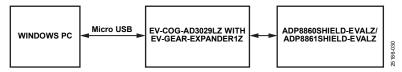

Figure 1. Functional Block Diagram for Windows PC

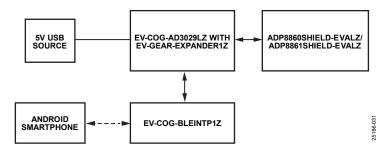

Figure 2. Functional Block Diagram for Android Smartphones

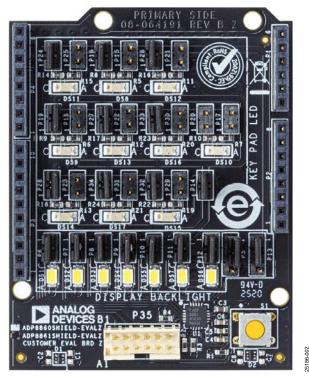

Figure 3. ADP8860SHIELD-EVALZ/ADP88601SHIELD-EVALZ Evaluation Board

## **EVALUATION BOARD SETUP**

#### **QUICK START PROCEDURE**

The ADP8860SHIELD-EVALZ and the ADP8861SHIELD-EVALZ directly tie the input of the LEDs and the ADP8860 or the ADP8861 to the power rails of the host board (EV-COG-AD3029LZ), which eliminates the need for external power supplies in the evaluation. In addition, this evaluation incorporates graphical user interfaces (GUIs) for Windows\* PC and Android\* smartphones via Bluetooth\*.

Based on the schematics (see Figure 25 and Figure 26), the ADP8860SHIELD-EVALZ and the ADP8861SHIELD-EVALZ have two LED groups: display backlight and keypad backlight. The display blacklight LEDs include seven LEDs that can connect directly to the D1 to D7 pins of the ADP8860 or the ADP8861 via the P5 to P13 headers. The keypad backlight LEDs include 10 LEDs, and each of these LEDs has configurable series resistance. The keypad backlight LEDs are only tied to the D7 pin of either chip via the P13 header.

To enable the keypad backlight LEDs for either the ADP8860SHIELD-EVALZ or the ADP8861SHIELD-EVALZ, connect a jumper to P14 and between Pin 2 and Pin 3 of P13. When the keypad backlight LEDs are enabled, these LEDs disable one of the display backlight LEDs connected to Pin 1 of P13 for both the ADP8860SHIELD-EVALZ or the ADP8861SHIELD-EVALZ. The series resistance of each of the keypad backlight LEDs can be configured via the P15 to P34 headers

For the ADP8860SHIELD-EVALZ, light intensity sensing is implemented by using two ambient light photosensors, connect one sensor directly to Pin 18 of the ADP8860 and the other sensor through the P5 header. Sensing through P5 disables one of the display backlight LEDs connected to Pin 1 of the header.

To ensure proper operation, use the following sequence to power up the ADP8860SHIELD-EVALZ or the ADP8861SHIELD-EVALZ:

- Connect the ADP8860SHIELD-EVALZ or the ADP8861SHIELD-EVALZ to the EV-COG-AD3029LZ via the EV-GEAR-EXPANDER1Z.
- 2. Connect the EV-COG-AD3029LZ to the PC via the micro USB to USB cable.

## EVALUATING THE ADP8860SHIELD-EVALZ OR THE ADP8861SHIELD-EVALZ

#### **EVALUATION SUMMARY**

All required software, such as the **CrossCore Serial Flash Programmer 1.5.0**, GUI installers for Windows and Android devices, and source code (hex file) for the embedded target are provided on the ADP8860SHIELD-EVALZ and the ADP8861SHIELD-EVALZ webpages. Before loading any new firmware to the EV-COG-AD3029LZ, clean and build the target and connect the EV-COG-AD3029LZ microcontroller to one of the ports on the Windows PC. Once the source code shown in Figure 6 loads, reset the EV-COG-AD3029LZ to ensure that the system, which includes the ADP8860SHIELD-EVALZ or the ADP8861SHIELD-EVALZ and the EV-COG-AD3029LZ, properly works. Once the source code is set up, open the GUI application on the specific machine being used.

Note that flashing the embedded target (EV-COG-AD3029LZ) can only be done using a Windows machine for this user guide.

#### WINDOWS APPLICATION

Within the Windows application, users must take the following firmware, hardware, and GUI steps to evaluate the ADP8860SHEILD-EVALZ or the ADP8861SHEILD-EVALZ.

#### Flashing Firmware

To flash the firmware, take the following steps:

Open the CrossCore Serial Flash Programmer 1.5.0 app.
 If the programmer is not installed, download the installer from the CrossCore Utilities webpage.

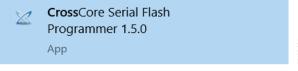

Figure 4. CrossCore Serial Flash Windows App

2. Ensure that the EV-COG-AD3029LZ is connected and select the following parameters (see Figure 5):

a. Target: ADuCM302x

b. **Serial Port**: (Port where the board is connected)

c. Baudrate: 115200d. Action: Program

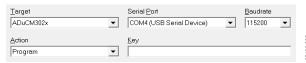

Figure 5. CrossCore Serial Flash Programmer Window

 Under the File to download tab, browse and choose the source code (hex file) along with the downloaded files from the ADP8860SHIELD-EVALZ or the ADP8861SHIELD-EVALZ webpage.

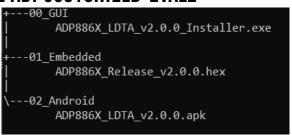

Figure 6. Package File Structure

 Click **Start** to flash the programmer to the EV-COG-AD3029LZ.

#### Hardware

To verify and reset the hardware, take the following steps:

 Ensure that the GPIO28 pin on the EV-GEAR-EXPANDER1Z is not connected to GND. Remove any connection or jumpers if there is any.

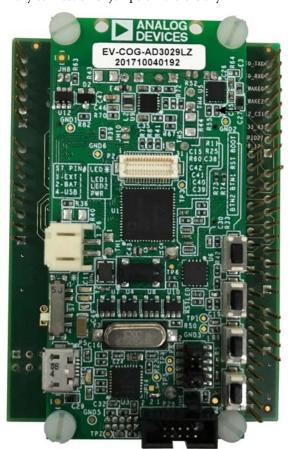

Figure 7. EV-COG-AD3029LZ with EV-GEAR-EXPANDER1Z Top View

2. Do a hardware reset on the ADP8860SHEILD-EVALZ or the ADP8861SHEILD-EVALZ and the EV-COG-AD3029LZ to reboot the flashing firmware.

## ADP8860SHIELD-EVALZ/ADP8861SHIELD-EVALZ User Guide

#### GUI

To connect the ADP8860SHIELD-EVALZ or the ADP8861SHIELD-EVALZ to Windows, take the following steps:

- Run and install the ADP886X\_LDTA\_v2.0.0\_Installer.exe file, which can be downloaded from the ADP8860SHIELD-EVALZ or the ADP8861SHIELD-EVALZ webpage.
- After the installation completes, run the
   ADP886X\_Release\_v2.0.0.exe file that was installed during
   Step 1 to open the GUI window.
- 3. Click Connect. UART connect settings then prompt the user on the COM port (see Figure 8). Note that the default baud rate is 115200. Once UART connection is established, this automatically activates the ADP8860 or the ADP8861 device and reads what type of the device is connected. Users can use the four main functionalities: backlight, sink, interrupt, and ambient light sensing for the ADP8860, while the ADP8861 has no ambient light sensing.

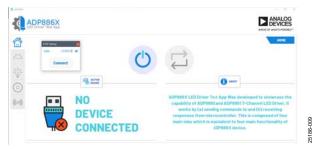

Figure 8. Configure the COM Port

4. In the **BACKLIGHT** main tab for Windows, users can select the **BRIGHTNESS LEVEL** and type of **BACKLIGHT LAW** (see Figure 9). Under the **Bright** tab within this main tab, users can configure the maximum current for **Day Bright**, **Office Bright**, **Dark Bright**, and **Off Timeout Bright**.

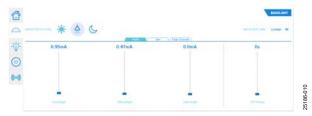

Figure 9. **BACKLIGHT** Main Tab for Windows

 Under the **Dim** tab within the **BACKLIGHT** main tab for Windows, users can configure the dim current for **Day Dim**, **Office Dim**, **Dark Dim**, and **Off Timeout Dim** (see Figure 10).

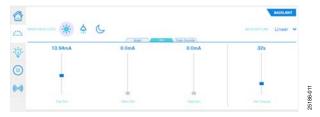

Figure 10. **BACKLIGHT** Dim Tab for Windows

 Under the Fade Override tab within the BACKLIGHT main tab for Windows, users can configure the Fade In and Fade Out (see Figure 11).

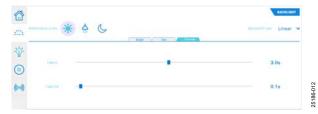

Figure 11. BACKLIGHT Fade Tab for Windows

7. Under the **SINK** main tab for Windows, users can select sink independently and configure **Sink Law**, **Current**, **ON Time**, **OFF Time**, **Fade In**, and **Fade Out** (see Figure 12).

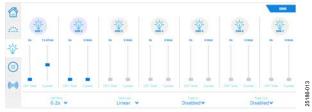

Figure 12. SINK Tab for Windows

8. In the **Interrupt** main tab for Windows, users can enable device protection as well as clear interrupts when triggered (see Figure 13).

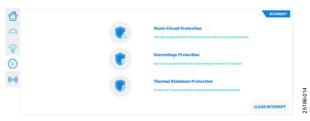

Figure 13. **INTERRUPT** Tab for Windows

In the A.L.S. main tab for Windows, users can enable the
photosensor and comparator with a threshold and hysteresis
current configuration (see Figure 14). Note that this feature
is only available for the ADP8860. To utilize the secondary
photo sensor, move P5 to the other position (see Figure 25
and Figure 26).

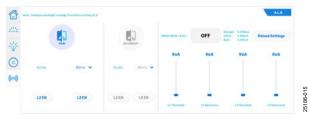

Figure 14. Ambient Light Sensing (A.L.S.) Tab for Windows

10. Click **Switch** in Windows to enable the read and write of the registers directly (see Figure 15).

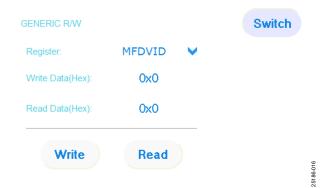

Figure 15. Generic Read and Write (GENERIC R/W) for Windows

11. Note that all processes are logged in the **LOGs** box in Windows. Every log contains the time and date with the log category (**INFO**, **DEBUG**, and **ERROR**) and messages (see Figure 16). A **Clear Logs** options is also available.

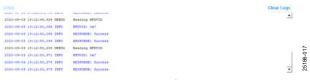

Figure 16. LOGS Box for Windows

#### ANDROID APP

Users must take the following flashing firmware, hardware, and Android app steps to connect the ADP8860SHEILD-EVALZ or the ADP8861SHEILD-EVALZ to the Android app.

#### Flashing Firmware (Windows Only)

To flash the firmware, take the following steps:

- 1. Open the **CrossCore Serial Flash Programmer 1.5.0** app (see Figure 4). If the programmer is not installed, download the installer from the **CrossCore Utilities** webpage.
- 2. Ensure that the EV-COG-AD3029LZ is connected and select the following parameters (see Figure 5):
  - a. Target: ADuCM302x
  - b. **Serial Port**: (Port where the board is connected)
  - c. Baudrate: 115200d. Action: Program
- Under the File to download tab, browse and choose the source code (hex file) along with the downloaded files from the ADP8860SHIELD-EVALZ or the ADP8861SHIELD-EVALZ webpage.
- Click **Start** to flash the programmer to the EV-COG-AD3029LZ.

#### Hardware

To connect and reset the hardware, take the following steps:

- 1. Connect the EV-COG-BLEINTP1Z to EV-COG-AD3029LZ via the Hirose connector.
- 2. Connect the GPIO28 pin of the EV-GEAR-EXPANDER1Z to GND (see Figure 7).
- 3. Do a hardware reset on the ADP8860SHEILD-EVALZ or the ADP8861SHEILD-EVALZ and the EV-COG-AD3029LZ to reboot the flashing firmware.

## ADP8860SHIELD-EVALZ/ADP8861SHIELD-EVALZ User Guide

#### **Android App**

To use the Android app, take the following steps:

- Install the ADP886X\_LDTA\_v2.0.0.apk file, which can be downloaded from the ADP8860SHIELD-EVALZ or the ADP8861SHIELD-EVALZ webpage) on an Android smartphone that has Bluetooth 4.3 or higher.
- 2. After installation completes, run the **ADP886X LED DRIVER TEST APP** (see Figure 17).

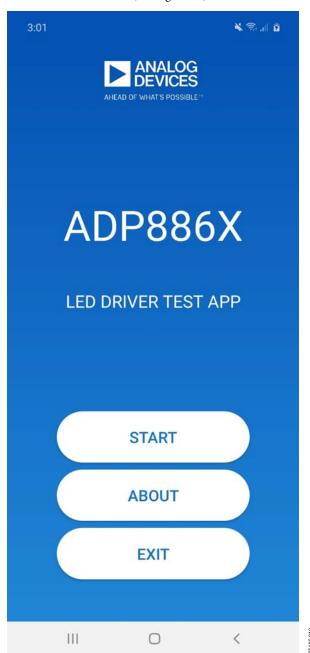

Figure 17. Title Page for the Android App

3. Click **START** and navigate to the side menu.

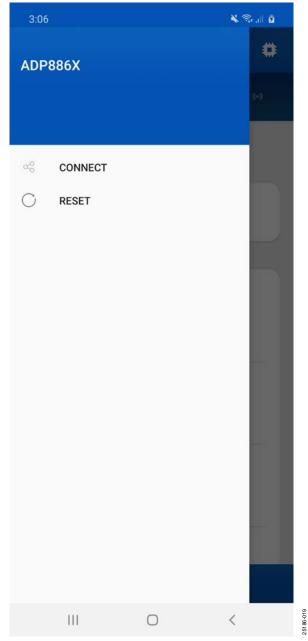

Figure 18. Side Menu for the Android App

4. Click **CONNECT** and turn on the Bluetooth and **Location** of the mobile devices, which then prompts Step 5.

## ADP8860SHIELD-EVALZ/ADP8861SHIELD-EVALZ User Guide

 Scan for the ADP886X Demo and reset on the ADP8860SHEILD-EVALZ or the ADP8861SHEILD-EVALZ and the EV-COG-AD3029LZ if none have scanned.

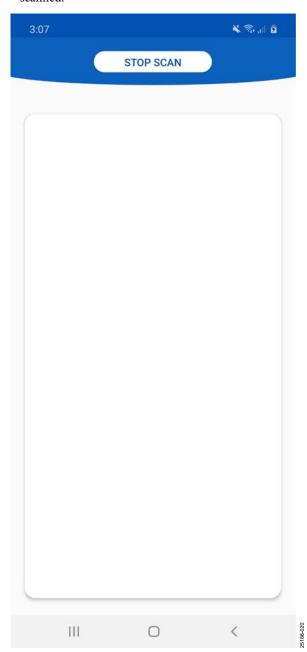

Figure 19. Device Scanning for the Android App

Once a Bluetooth connection is established, the ADP8860 or ADP8861 automatically activates and reads the device type. Users can use four main functionals: backlight, sink, interrupt, and ambient light sensing for the ADP8860, while the ADP8861 has no ambient light sensing.

- 6. In the **BACKLIGHT** tab, users can select the following (see Figure 20):
  - a. Brightness level and type of law
  - Maximum current for Day, Office, Dark, and Off Timeout
  - c. Dim current for **Day**, **Office**, **Dark**, and **Dim Timeout**
  - d. Fade In and Fade Out

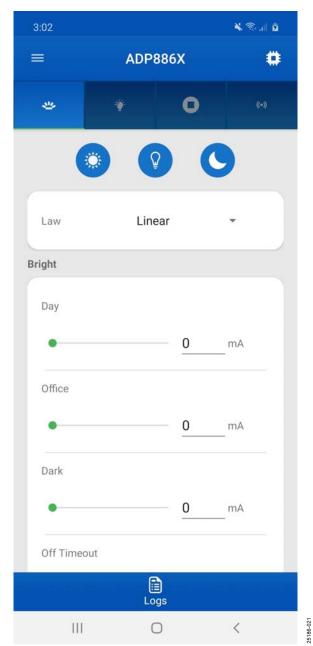

Figure 20. **BACKLIGHT** Tab for the Android App

## **UG-1888**

## ADP8860SHIELD-EVALZ/ADP8861SHIELD-EVALZ User Guide

7. In the **Sink** main tab, users can select sink independently and can configure sink **Law**, **Current**, **On Time**, **Off Time**, **Fade In**, and **Fade Out** (see Figure 21).

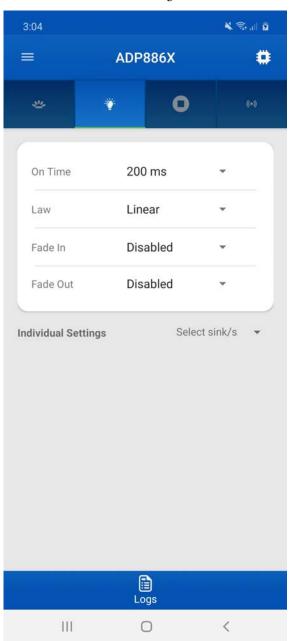

Figure 21. **Sink** Tab for the Android App

8. In the **Interrupt** main tab, users can enable device protection as well as clearing interrupts when triggered (see Figure 22).

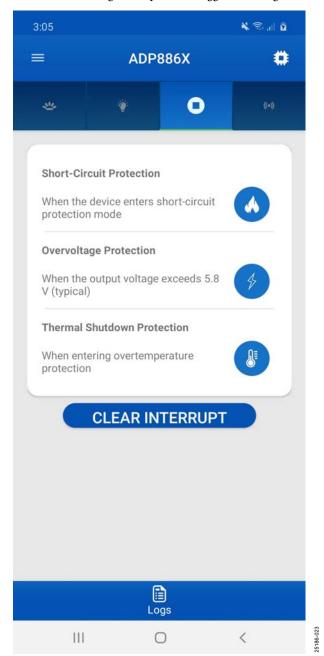

Figure 22. **Interrupt** Tab for the Android App

9. In the **A.L.S.** main tab, users can enable the photosensor and comparator with a threshold and hysteresis current configuration (see Figure 23). Note that this feature is only available for the ADP8860. To utilize the secondary photo sensor, move **P5** to the other position (see Figure 25 and Figure 26).

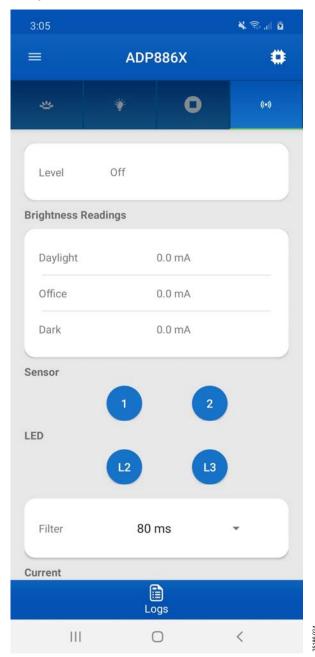

Figure 23. A.L.S. Tab for the Android App

10. All processes log in the **Logs** box (see Figure 24).

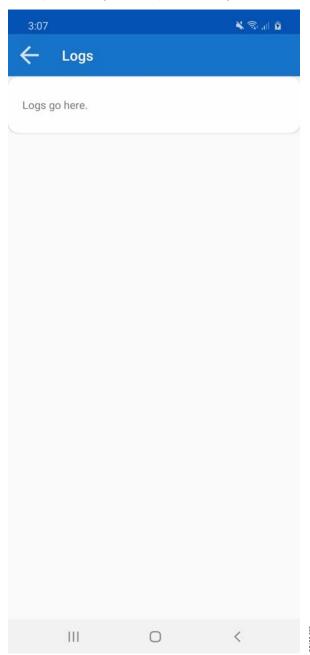

Figure 24. Log Box for the Android App

## **EVALUATION BOARD SCHEMATICS AND LAYOUT**

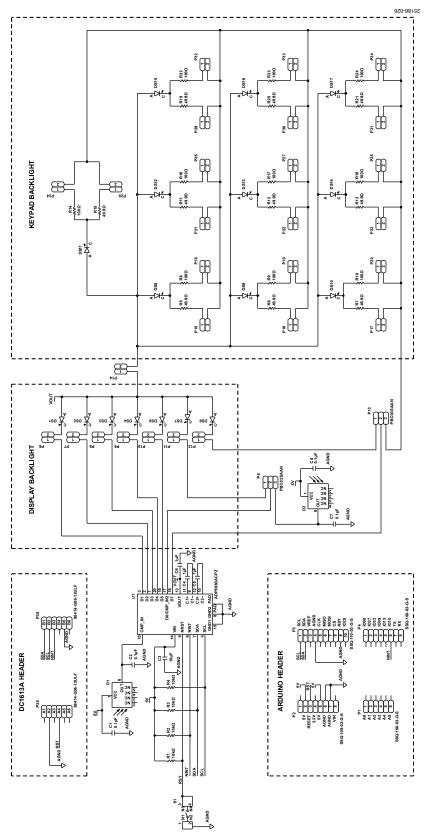

Figure 25. ADP8860SHIELD-EVALZ Schematic

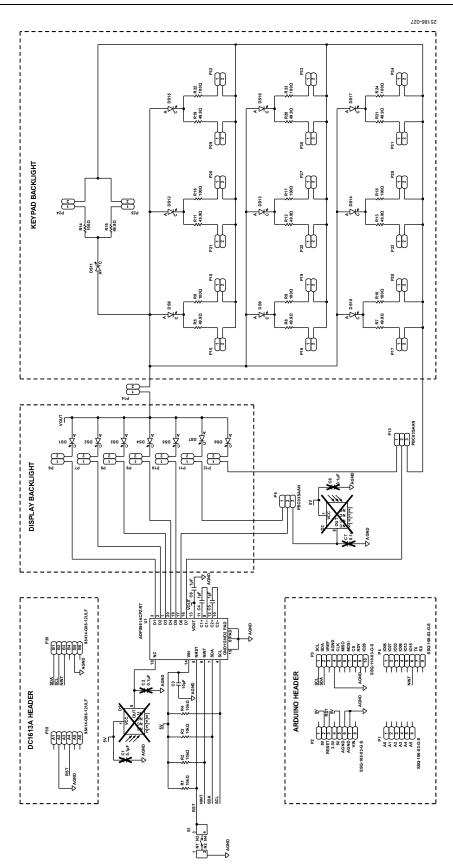

Figure 26. ADP8861SHIELD-EVALZ Schematic

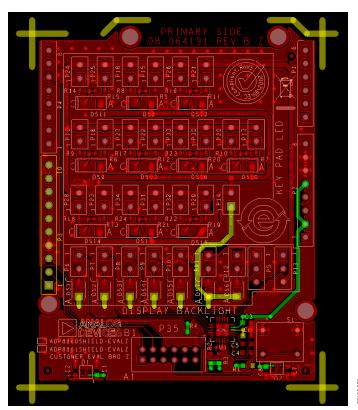

Figure 27. ADP8860/ADP8861 Evaluation Board Primary

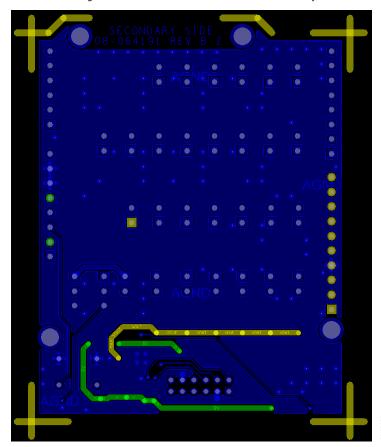

Figure 28. ADP8860/ADP8861 Evaluation Board Secondary

## **ORDERING INFORMATION**

#### **BILL OF MATERIALS**

Table 1. Bill of Materials for the ADP8860SHIELD-EVALZ

| Qty | Designators                            | Description                                                             | Part Number         |
|-----|----------------------------------------|-------------------------------------------------------------------------|---------------------|
| 4   | C1, C2, C7, C8                         | 0.1 μF ceramic capacitors, 0603, X7R                                    | C0603C104K4RAC      |
| 1   | C3                                     | 10 μF ceramic capacitor, X5R                                            | C1608X5R1C106M080AB |
| 3   | C4 to C6                               | 1 μF ceramic capacitors, X7R                                            | 0603YC105KAT2A      |
| 7   | DS1 to DS7                             | White LEDs, PLCC2, 1 in 1                                               | CLM3C-WKW-CXAYA453  |
| 10  | DS8 to DS17                            | 565 nm, green, diffused LEDs, 1206, surface-mounted device (SMD)        | SML-LX1206GW-TR     |
| 4   | R1 to R4                               | 10 kΩ resistors, 0603                                                   | ERJ-3EKF1002V       |
| 10  | R8 to R10, R14, R16 to R18, R22 to R24 | 100 Ω resistors, 0603                                                   | ERA-3AEB101V        |
| 10  | R5 to R7, R11 to R13, R15, R19 to R21  | 49.9 Ω resistors, 0603                                                  | ERJ-3EKF49R9V       |
| 1   | S1                                     | Tactile switch                                                          | B3W-1002            |
| 1   | P1                                     | 6-position connector, receptacle, 0.1 gold, printed circuit board (PCB) | SSQ-106-03-G-S      |
| 28  | P6 to P12, P14 to P34                  | 2-pin male, 2.54 mm pitch headers                                       | PBC02SAAN           |
| 2   | P5, P13                                | 3-pin male, 2.54 mm pitch headers                                       | PBC03SAAN           |
| 2   | P2, P4                                 | 8-pin receptacle, 2.54 mm pitch headers                                 | SSQ-108-03-G-S      |
| 1   | P3                                     | 10-pin receptacle, 2.54 mm pitch header                                 | SSQ-110-03-G-S      |
| 1   | P35                                    | 12-pin receptacle, 2.54 mm pitch header                                 | 98414-G06-12ULF     |
| 2   | D1, D2                                 | Diodes, ambient light photosensor                                       | APDS-9005-020       |
| 1   | U1                                     | Charge pump, 7-channel smart LED driver with I <sup>2</sup> C interface | ADP8860ACPZ         |

Table 2. Bill of Materials for the ADP8861SHIELD-EVALZ

| Qty | Designators                            | Description                                                             | Part Number         |
|-----|----------------------------------------|-------------------------------------------------------------------------|---------------------|
| 1   | СЗ                                     | 10 μF ceramic capacitor, X5R                                            | C1608X5R1C106M080AB |
| 3   | C4 to C6                               | 1 μF ceramic capacitors, X7R                                            | 0603YC105KAT2A      |
| 7   | DS1 to DS7                             | White LEDs, PLCC2, 1 in 1                                               | CLM3C-WKW-CXAYA453  |
| 10  | DS8 to DS17                            | 565 nm, green, diffused LEDs, 1206, SMD                                 | SML-LX1206GW-TR     |
| 4   | R1 to R4                               | 10 kΩ resistors, 0603                                                   | ERJ-3EKF1002V       |
| 10  | R8 to R10, R14, R16 to R18, R22 to R24 | 100 Ω resistors, 0603                                                   | ERA-3AEB101V        |
| 10  | R5 to R7, R11 to R13, R15, R19 to R21  | 49.9 Ω resistors, 0603                                                  | ERJ-3EKF49R9V       |
| 1   | S1                                     | Tactile switch                                                          | B3W-1002            |
| 1   | P1                                     | 6-position connector, receptacle, 0.1 gold, PCB                         | SSQ-106-03-G-S      |
| 28  | P6 to P12, P14 to P34                  | 2-pin male, 2.54 mm pitch headers                                       | PBC02SAAN           |
| 2   | P5, P13                                | 3-pin male, 2.54 mm pitch headers                                       | PBC03SAAN           |
| 2   | P2, P4                                 | 8-pin receptacle, 2.54 mm pitch headers                                 | SSQ-108-03-G-S      |
| 1   | P3                                     | 10-pin receptacle, 2.54 mm pitch header                                 | SSQ-110-03-G-S      |
| 1   | P35                                    | 12-pin receptacle, 2.54 mm pitch header                                 | 98414-G06-12ULF     |
| 1   | U1                                     | Charge pump, 7-channel smart LED driver with I <sup>2</sup> C interface | ADP8861ACPZ         |

UG-1888

ADP8860SHIELD-EVALZ/ADP8861SHIELD-EVALZ User Guide

### **NOTES**

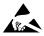

#### **ESD Caution**

**ESD** (electrostatic discharge) sensitive device. Charged devices and circuit boards can discharge without detection. Although this product features patented or proprietary protection circuitry, damage may occur on devices subjected to high energy ESD. Therefore, proper ESD precautions should be taken to avoid performance degradation or loss of functionality.

#### Legal Terms and Conditions

By using the evaluation board discussed herein (together with any tools, components documentation or support materials, the "Evaluation Board"), you are agreeing to be bound by the terms and conditions set forth below ("Agreement") unless you have purchased the Evaluation Board, in which case the Analog Devices Standard Terms and Conditions of Sale shall govern. Do not use the Evaluation Board until you have read and agreed to the Agreement. Your use of the Evaluation Board shall signify your acceptance of the Agreement. This Agreement is made by and between you ("Customer") and Analog Devices, Inc. ("ADI"), with its principal place of business at One Technology Way, Norwood, MA 02062, USA. Subject to the terms and conditions of the Agreement, ADI hereby grants to Customer a free, limited, personal, temporary, non-exclusive, non-sublicensable, non-transferable license to use the Evaluation Board FOR EVALUATION PURPOSES ONLY. Customer understands and agrees that the Evaluation Board is provided for the sole and exclusive purpose referenced above, and agrees not to use the Evaluation Board for any other purpose. Furthermore, the license granted is expressly made subject to the following additional limitations: Customer shall not (i) rent, lease, display, sell, transfer, assign, sublicense, or distribute the Evaluation Board; and (ii) permit any Third Party to access the Evaluation Board. As used herein, the term "Third Party" includes any entity other than ADI, Customer, their employees, affiliates and in-house consultants. The Evaluation Board is NOT sold to Customer, all rights not expressly granted herein, including ownership of the Evaluation Board, are reserved by ADI. CONFIDENTIALITY. This Agreement and the Evaluation Board shall all be considered the confidential and proprietary information of ADI. Customer may not disclose or transfer any portion of the Evaluation Board to any other party for any reason. Upon discontinuation of use of the Evaluation Board or termination of this Agreement, Customer agrees to promptly return the Evaluation Board to ADI. ADDITIONAL RESTRICTIONS. Customer may not disassemble, decompile or reverse engineer chips on the Evaluation Board. Customer shall inform ADI of any occurred damages or any modifications or alterations it makes to the Evaluation Board, including but not limited to soldering or any other activity that affects the material content of the Evaluation Board. Modifications to the Evaluation Board must comply with applicable law, including but not limited to the RoHS Directive. TERMINATION. ADI may terminate this Agreement at any time upon giving written notice to Customer, Customer agrees to return to ADI the Evaluation Board at that time. LIMITATION OF LIABILITY, THE EVALUATION BOARD PROVIDED HEREUNDER IS PROVIDED "AS IS" AND ADI MAKES NO WARRANTIES OR REPRESENTATIONS OF ANY KIND WITH RESPECT TO IT. ADI SPECIFICALLY DISCLAIMS ANY REPRESENTATIONS, ENDORSEMENTS, GUARANTEES, OR WARRANTIES, EXPRESS OR IMPLIED, RELATED TO THE EVALUATION BOARD INCLUDING, BUT NOT LIMITED TO, THE IMPLIED WARRANTY OF MERCHANTABILITY, TITLE, FITNESS FOR A PARTICULAR PURPOSE OR NONINFRINGEMENT OF INTELLECTUAL PROPERTY RIGHTS. IN NO EVENT WILL ADI AND ITS LICENSORS BE LIABLE FOR ANY INCIDENTAL, SPECIAL, INDIRECT, OR CONSEQUENTIAL DAMAGES RESULTING FROM CUSTOMER'S POSSESSION OR USE OF THE EVALUATION BOARD, INCLUDING BUT NOT LIMITED TO LOST PROFITS, DELAY COSTS, LABOR COSTS OR LOSS OF GOODWILL. ADI'S TOTAL LIABILITY FROM ANY AND ALL CAUSES SHALL BE LIMITED TO THE AMOUNT OF ONE HUNDRED US DOLLARS (\$100.00). EXPORT. Customer agrees that it will not directly or indirectly export the Evaluation Board to another country, and that it will comply with all applicable United States federal laws and regulations relating to exports. GOVERNING LAW. This Agreement shall be governed by and construed in accordance with the substantive laws of the Commonwealth of Massachusetts (excluding conflict of law rules). Any legal action regarding this Agreement will be heard in the state or federal courts having jurisdiction in Suffolk County, Massachusetts, and Customer hereby submits to the personal jurisdiction and venue of such courts. The United Nations Convention on Contracts for the International Sale of Goods shall not apply to this Agreement and is expressly disclaimed.

©2021 Analog Devices, Inc. All rights reserved. Trademarks and registered trademarks are the property of their respective owners.

UG25186-5/21(0)

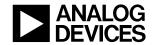

www.analog.com

## **X-ON Electronics**

Largest Supplier of Electrical and Electronic Components

Click to view similar products for LED Lighting Development Tools category:

Click to view products by Analog Devices manufacturer:

Other Similar products are found below:

MIC2870YFT EV ADP8860DBCP-EVALZ LM3404MREVAL ADM8843EB-EVALZ TDGL014 ISL97682IRTZEVALZ LM3508TLEV

EA6358NH MAX16826EVKIT MAX16839EVKIT+ TPS92315EVM-516 MAX1698EVKIT MAX6956EVKIT+ OM13321,598 DC986A

DC909A DC824A STEVAL-LLL006V1 IS31LT3948-GRLS4-EB 104PW03F PIM526 PIM527 MAX6946EVKIT+ MAX20070EVKIT#

MAX21610EVKIT# MAX20090BEVKIT# MAX20092EVSYS# PIM498 AP8800EV1 ZXLD1370/1EV4 MAX6964EVKIT

MAX25240EVKIT# MAX25500TEVKITC# MAX77961BEVKIT06# TLC59116EVM-390 1216.1013 TPS61176EVM-566 TPS61197EVM

TPS92001EVM-628 1270 1271.2004 1272.1030 1273.1010 1278.1010 1279.1002 1279.1001 1282.1000 1293.1900 1293.1800 1293.1700